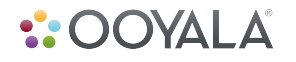

# **GETTING STARTED GUIDE: FACEBOOK CODE SAMPLE**

Ooyala's cutting-edge technology helps you earn more, learn more, and turn online video into bottom-line results. If you're ready to succeed with video, today and in the future, Ooyala is the innovative partner you need.

**www.ooyala.com • sales@ooyala.com • 1-877-3-OOYALA Last Updated: January 23, 2013**

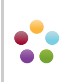

### **INTRODUCTION**

The Ooyala Facebook code sample provides two types of Facebook sharing:

- Active Sharing--posts the video to the Facebook timeline when the user clicks **Share**. Active sharing automatically provides the video metadata you specified to Facebook in a format that it can recognize.
- Passive Sharing--a Facebook app that automatically posts video viewing information to your users' timelines, without requiring them to click **Share**.

### **ACTIVE SHARING**

The Facebook code sample enables you to embed a share button viewers can click to add a video to their timelines. The share button requires viewers to take an action.

While a viewer is watching the video, he or she can click the **Share** button.

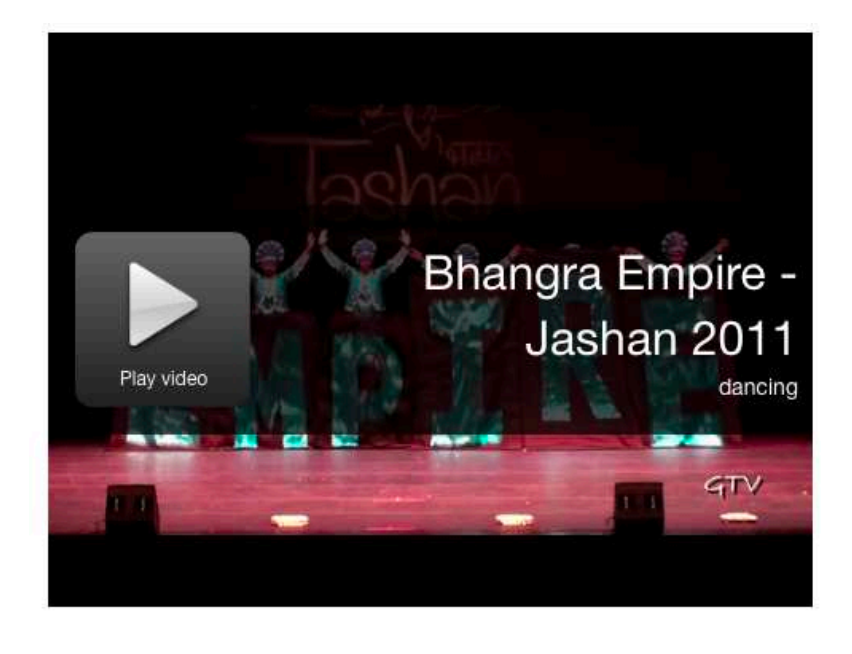

f Share 2

The Share dialog box appears.

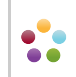

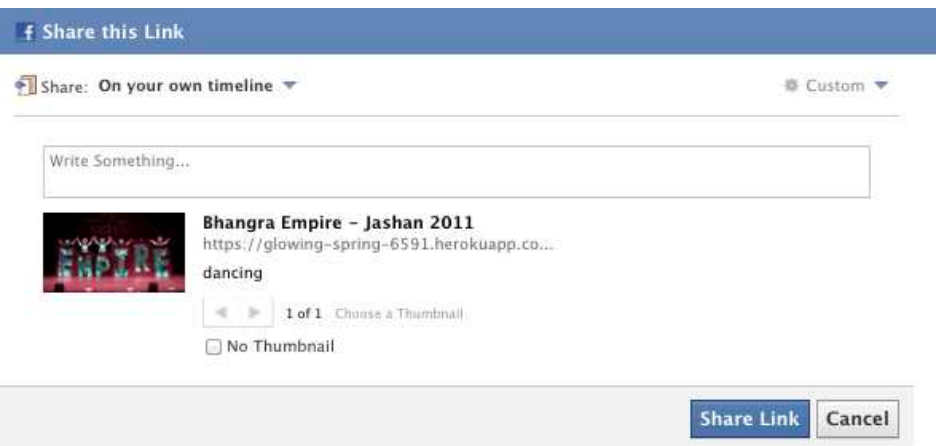

The link contains metadata provided by Ooyala. When ready to share, the viewer can write anything about the video and click **Share Link**.

**Note:** Once set up, information about the video will be correctly provided to Facebook even if the viewer copies and pastes the URL.

#### **PASSIVE SHARING**

The Ooyala Facebook code sample enables you to create a Facebook application that posts video viewing information to each viewer's timeline, whenever a viewer watches a video. Sharing is automatic and the viewer does not have to take any action.

While a user is watching a video, the timeline indicates that the user is watching it.

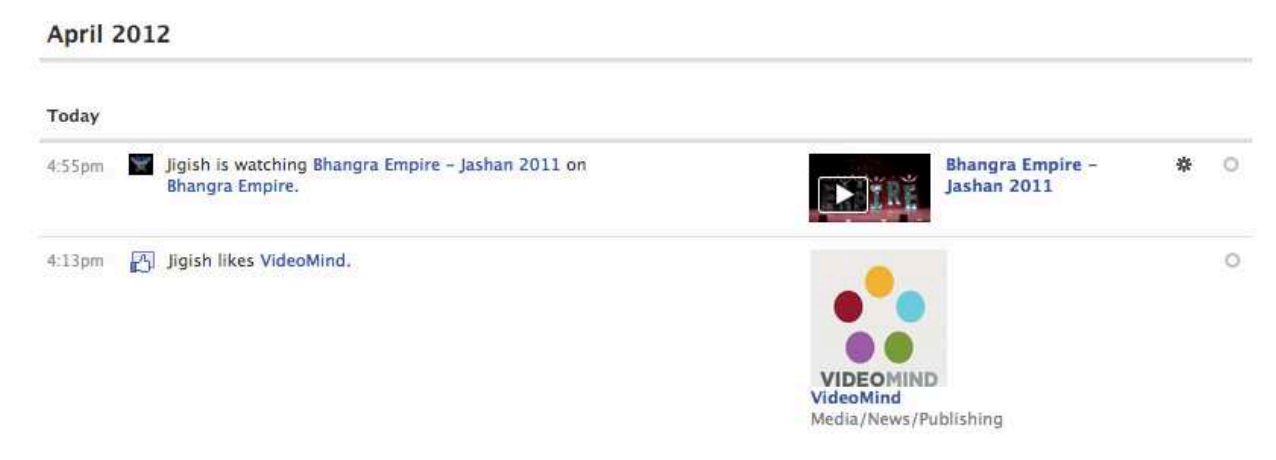

After the user completes the video, the timeline is updated to indicate that the user watched the video.

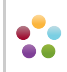

#### **April 2012**

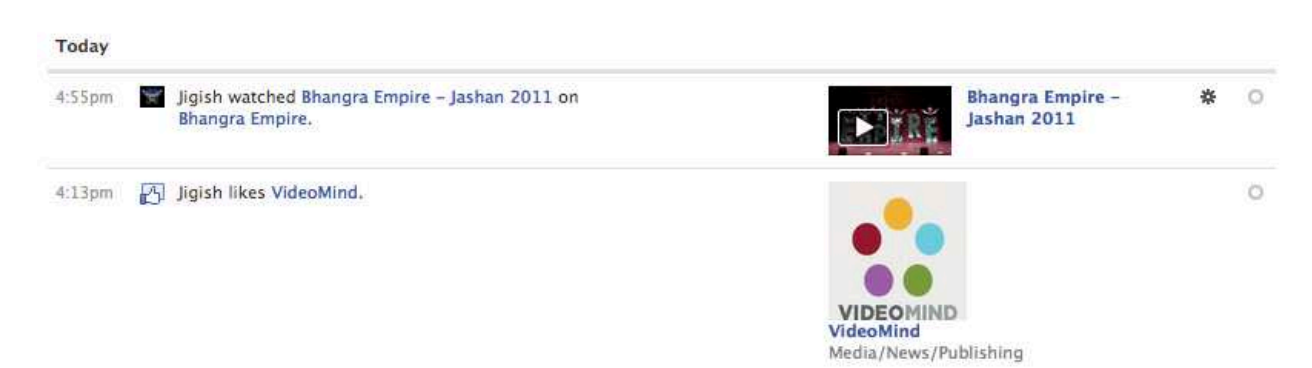

This guide describes how to get started with the Ooyala Facebook Code Sample. It contains examples of how to embed the share button and how to create a Facebook application that displays your videos on your viewers' timelines.

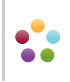

# **DEVELOPMENT REQUIREMENTS**

Before you begin, make sure you have the following:

- Facebook developer account (Facebook App only)
- Programming environment (Ruby, Python, PHP, Java, C#, or Node.js)
- A copy of the Facebook Code Sample

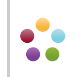

# **ACTIVE SHARING**

### **APPLICATION SETUP**

This section contains basic instructions for setting up your Facebook app in your programming language.

To set up your application:

- 1. Locate the folder for your programming language from zip file and copy the contents to your project folder.
- 2. Open the Ooyala Facebook usage file (sample code).
- 3. Copy the contents to your application.
- 4. Make sure to include the imported file.
- 5. Insert the return value of the head prefix method as an attribute of the HTML head tag. For example: <head prefix="og: http://ogp.me/ns# fb: http://ogp.me/ns/fb# video: http://ogp.me/ns/video#">
- 6. Insert the return value of the Facebook share method as children of the HTML head tag. For example:

<meta property="og:type" content="video.other" />

<meta property="og:title" content="Bhangra Empire - Jashan 2011" />

<meta property="og:description" content="dancing" />

<meta property="og:url" content="iamaurl">

<meta property="og:image" content="http://ak.c.ooyala.com/c1d3AxMzo5\_lJK08LHYfpzFF02StTtfk/ Y2BrwET1VVpfCiI35jMDoxOjBrOwKdHu"/>

<meta property="og:video" content="http://glowing-spring-6591.herokuapp.com/share" />

<meta property="og:video:secure\_url" content="https://glowing-spring-6591.herokuapp.com/share" />

<meta property="og:video:type" content="text/html" />

<meta property="og:video" content="http://player.ooyala.com/player.swf? embedCode=c1d3AxMzo5\_UK08LHYfpzFF02StTtfk&keepEmbedCode=true" />

<meta property="og:video:secure\_url" content="https://player.ooyala.com/player.swf? embedCode=c1d3AxMzo5\_IJK08LHYfpzFF02StTtfk&keepEmbedCode=true" />

<meta property="og:video:type" content="application/x-shockwave-flash" /> Note: Make sure to change the <embed code> to the embed code of your video and change <object url> to the URL where the video will be hosted (e.g., http://mysite/myvideo.html).

- 7. If you want to add a share button, add the following to your page: <a name="fb\_share"></a> <script src="http://static.ak.fbcdn.net/connect.php/js/FB.Share" type="text/javascript"></script>
- 8. Run and test your application**.**

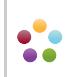

### **PASSIVE SHARING**

#### **FACEBOOK SETUP**

To create a new Facebook app:

- 1. Open http://developers.facebook.com/apps with a web browser.
- 2. Log in and follow any basic configuration steps. The Apps page appears.
- 3. Click **Create New App**. The Create New App dialog box appears.
- 4. Enter the following app information and click **Continue**:
	- a. Enter a name in the **App Name** field.
	- b. Enter a namespace in the **App Namespace** field.
	- c. Leave **Web Hosting** deselected unless you do not have your own domain.
- 5. Follow any Facebook verification steps. The **Basic** settings page of the newly created app appears.
- 6. Enter where the videos will be hosted in the **App Domain** field. Only videos on this domain can be used with this app.
- 7. Select Video from the **Category** list box.
- 8. Click the **Website** check mark and enter the URL of your home page.
- 9. Click the **Mobile Web** check mark and enter the URL of your mobile home page.
- 10. Click **Save Changes**. Facebook begins setting up your app.

To configure the Facebook app:

- 1. Open http://developers.facebook.com/apps with a web browser and log in. The Apps page appears.
- 2. Select an app. Information about the app appears.
- 3. Click **Edit App**. The **Basic** settings page appears.
- 4. Click **Open Graph**. The Open Graph: Getting Started page appears.
- 5. In the **People Can** fields, start typing watch and select **watch Video** from the list box. Then, start typing video and select **video Video** from the list box.
- 6. Click **Get Started**. Facebook begins building the app.

 $\bullet^\bullet\bullet$  $\bullet$ 

### **APPLICATION SETUP**

This section contains basic instructions for setting up your Facebook app in your programming language.

To set up your application:

- 1. Locate the folder for your programming language from zip file and copy the contents to your project folder.
- 2. Open the Ooyala Facebook usage file (sample code).
- 3. Copy the contents to your application.
- 4. Make sure to include the imported file.
- 5. Insert the return value of the head prefix method as an attribute of the HTML head tag. For example: <head prefix="og: http://ogp.me/ns# fb: http://ogp.me/ns/fb# video: http://ogp.me/ns/video#">
- 6. Insert the return value of the Facebook share method as children of the HTML head tag. For example:
	- $\epsilon$  /meta property="fb:app\_id" content="318471738213669" />
	- <meta property="og:type" content="video.other" />
	- <meta property="og:title" content="Bhangra Empire Jashan 2011" />

<meta property="og:description" content="dancing" />

- <meta property="og:url" content="https://glowing-spring-6591.herokuapp.com/jashan\_2011">
- <meta property="og:image" content="http://ak.c.ooyala.com/c1d3AxMzo5\_lJK08LHYfpzFF02StTtfk/ Y2BrwET1VVpfCiI35jMDoxOjBrOwKdHu"/>

<meta property="og:video" content="http://glowing-spring-6591.herokuapp.com/jashan\_2011" /> <meta property="og:video:secure\_url" content="https://glowing-spring-6591.herokuapp.com/ iashan  $2011"$  />

<meta property="og:video:type" content="text/html" />

<meta property="og:video" content="http://player.ooyala.com/player.swf?

embedCode=c1d3AxMzo5\_lJK08LHYfpzFF02StTtfk&keepEmbedCode=true" />

<meta property="og:video:secure\_url" content="https://player.ooyala.com/player.swf?

embedCode=c1d3AxMzo5\_lJK08LHYfpzFF02StTtfk&keepEmbedCode=true" /> <meta property="og:video:type" content="application/x-shockwave-flash" />

**Note:** Make sure to change the <embed code> to the embed code of your video and change <object url> to the URL where the video will be hosted (e.g., http://mysite/myvideo.html).

7. If you want to automatically add video viewing updates to your viewers' timelines, add the following to the HTML head as a subelement:

<script src="http://player-next-staging.ooyala.com/fb/ooyala\_fb.js"></script>

8. If you want to automatically add video viewing updates to your viewers' timelines, add the following to the body of your page, substituting your Facebook App ID and Channel URL:

```
<div id="fb-root"></div>
<script type="text/javascript">
window.fbAsyncInit = function() {
  FB.init({
   appId : "your_app_id", // App ID
   channelUrl : "your_channel_URL", // Channel File
  status : true, // check login status<br>cookie : true, // enable cookies to
                                       // enable cookies to allow the server to access the session
  xfbml : true // parse XFBML
  });
};
 // Load the SDK Asynchronously
 (function(d, s, id) {
  var js, fjs = d.getElementsByTagName(s)[0];
  if (d.getElementById(id)) return;
 js = d.createElement(s); js.id = id; js.src = "//connect.facebook.net/en_US/all.js";
```
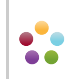

 fjs.parentNode.insertBefore(js, fjs); }(document, 'script', 'facebook-jssdk')); </script>

9. Run and test your application**.**

### **USER SETUP**

In order for videos to appear in user timelines, each user must accept your application.

**Note:** The User only has to do this once.

The following describes the user login process:

- 1. The customer accesses your site.
- 2. You provide a button that the user clicks for the connected Facebook experience or you block access unless the customer logs in.
- 3. The Facebook Login page appears.

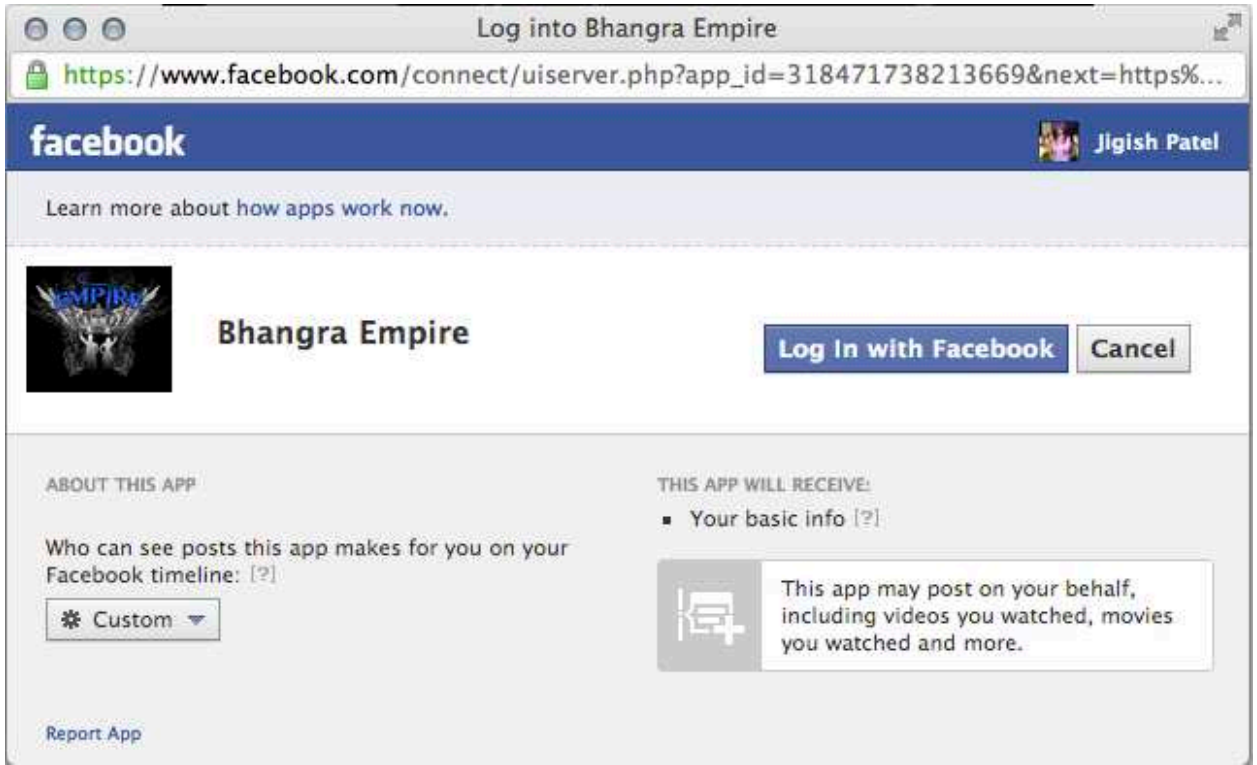

4. The user clicks Log In with Facebook. Video play information is recorded to the user's timeline.

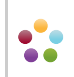